Manual del Programa Homeopático OPENREP SYNOPSIS

### **INTRODUCCION:**

Este manual describe cómo usar el programa homeopático OpenRep SYNOPSIS.

OpenRep SYNOPSIS es un programa homeopático profesional con capacidades para abrir y operar con múltiples repertorios y materias médicas, repertorizar, analizar casos, guardar expedientes de los pacientes y estudiar filosofía homeopática.

**Información general del Sistema y Requerimientos**:

- $\textcolor{red}{\bullet}$  MS Windows XP, Vista, 7, 8.
- $\textcolor{red}{\bullet}$  Mac OSX 10.6 y posteriores.
- $\downarrow$  Ubuntu Linux con Java 1.6
- $\overline{\phantom{1}}$  2GB RAM
- $\downarrow$  1GB HDD

#### **REPERTORIZACION**

#### **Lo Básico**:

El diseño del programa OpenRep SYNOPSIS es muy intuitivo, usa interfaz **estándar** Windows Microsoft, lo que significa, que la mayoría de las funciones son activadas al hacer clic en los botones del mouse. Abrir los menús en la mayor parte de los componentes puede hacerse **al hacer clic en el botón derecho del mouse** en el punto deseado. OpenRep SYNOPSIS también respalda completamente la función de **Arrastrar y Soltar.**

Cualquier componente de texto puede ser redimensionada, de modo que el tamaño de la fuente sea cambiado en los componentes al hacer clic sobre el componente (por ejemplo la lista de los repertorios, repertorización, etc.) y presionar **ALT+ARRIBA** (FLECHA APUNTANDO HACIA ARRIBA) para incrementar el tamaño de la fuente o **ALT+ABAJO** para disminuir el tamaño de la fuente.

La pantalla principal del OpenRep SYNOPSIS consta de 4 secciones:

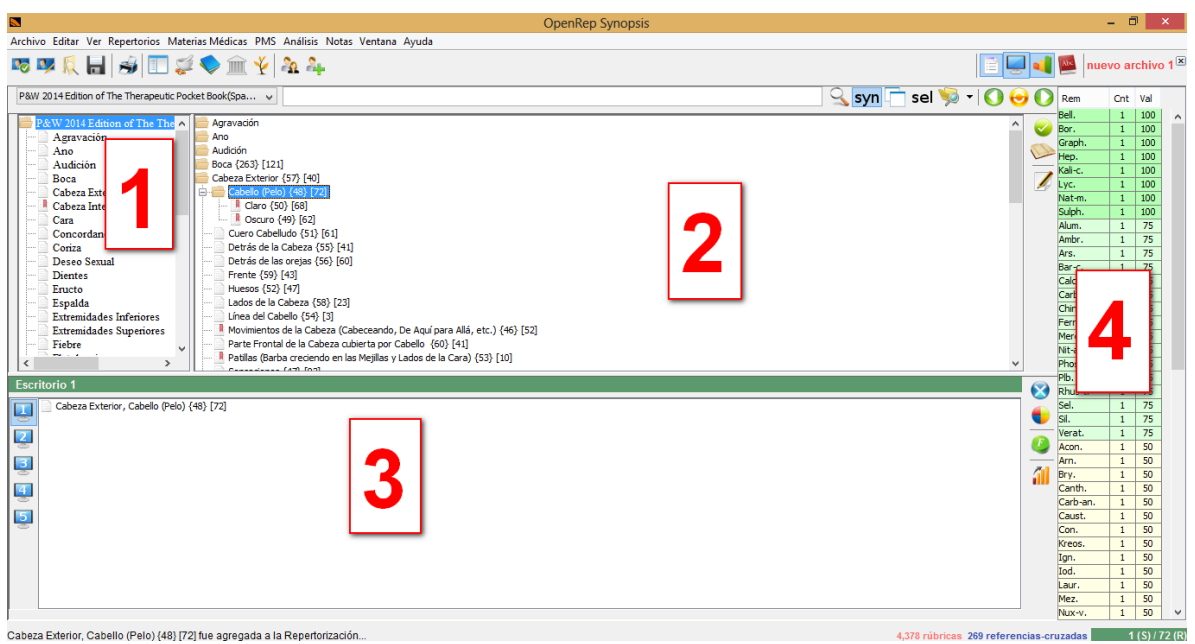

- $\ddagger$  1.-Lista de repertorios.
- **↓** 2.-Contenido del repertorio.
- $\frac{1}{2}$  3.-Repertorización actual.
- $\overline{\phantom{a}}$  4.-Resultados de la repertorización.

OPENREP SYNOPSIS permite la personalización de la ventana principal mediante al permitir mostrar/ocultar cualquiera de las secciones. Esto puede hacerse desde la ventana del menú principal al seleccionar o desactivar cualquiera de los componentes.

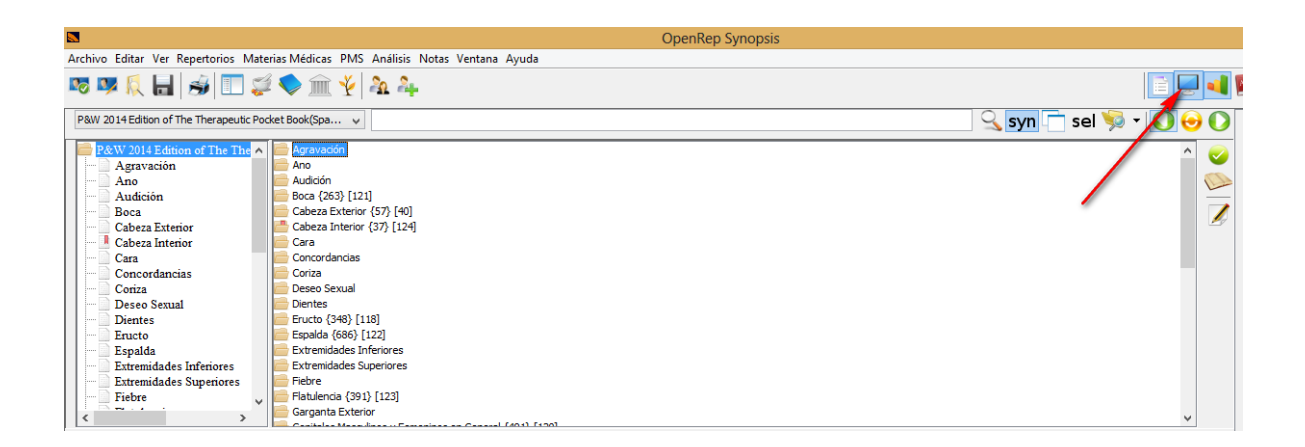

# **1.-Lista de Repertorios:**

La lista de repertorios contiene todos los repertorios importados que pueden usarse en la repertorización. Después de hacer clic en el nombre del repertorio, éste se abrirá y **el contenido del repertorio** se desplegará haciendo posible que se seleccione una sección del contenido.

El nombre del repertorio abierto en ese momento es destacado en rojo y contiene las **principales secciones** del repertorio. Después de hacer clic en la sección principal, ésta se abrirá en **el contenido del repertorio**.

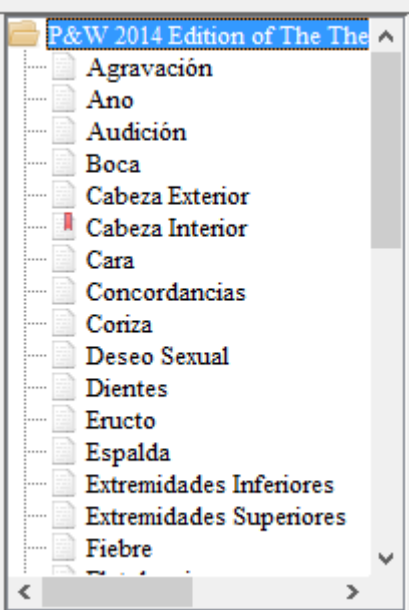

De esta forma, es posible abrir también solamente una sección del repertorio (Abdomen, Espalda, Generalidades, etc.) o ver el repertorio completo. Para ver la lista de todas las secciones (el repertorio completo), simplemente haga clic en el nombre del repertorio nuevamente.

Después de hacer clic en el botón derecho del mouse en el nombre del repertorio, es posible:

- $\frac{1}{\sqrt{2}}$  Importar un nuevo repertorio.
- $\leftarrow$  Buscar e importar repertorios.
- **↓** Quitar repertorio
- ← Configurar repertorio por DEFECTO

#### **Importar un nuevo repertorio**

Esta Opción permite importar un nuevo repertorio mediante la localización de su archivo de descripción (un archivo con extensión **.rd**). Después de importar el repertorio, automáticamente se insertará en la lista de repertorios disponibles.

#### **Buscar e importar repertorios**

Después de hacer clic en esta opción y seleccionar un folder, el programa intentará localizar e importar todos los repertorios localizados dentro del folder seleccionado.

## **Quitar repertorio**

Esta opción quitará el repertorio al que se le hizo clic con el botón derecho, de la lista de repertorios disponibles. El repertorio removido no será borrado del disco, será solamente removido del programa y puede ser reimportado nuevamente.

## **Configurar por DEFECTO el repertorio**

El repertorio al cual se le hizo clic con el botón derecho siempre se abrirá automáticamente al iniciar el programa.

## **2. Contenido del repertorio**

El contenido del repertorio puede ser mostrado en dos diferentes maneras: Vista en modo de árbol, a en modo de libro.

### **Vista en modo de árbol (por defecto):**

El contenido del repertorio contiene la lista de todos los síntomas en el repertorio o en la sección seleccionada del repertorio en la **Lista de repertorios**. El contenido del repertorio también contiene los resultados de la búsqueda en el repertorio (repertorios).

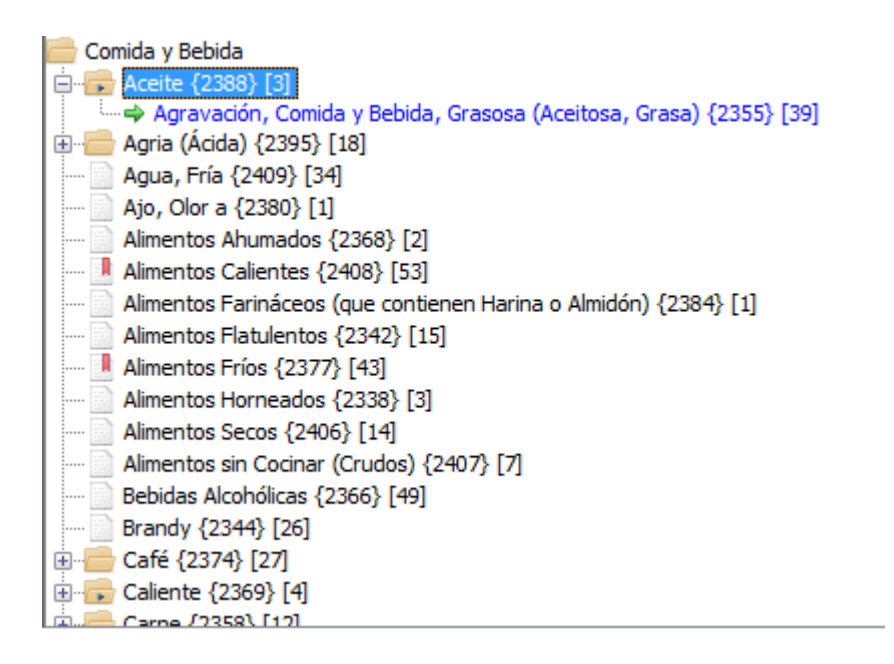

## **Los Síntomas en los repertorios tienen diferentes íconos:**

El síntoma es una rúbrica y contiene sub-rúbricas. Para ver la lista de las sub-rúbricas,

haga doble clic en el nombre del síntoma.

El síntoma no contiene sub-rúbricas.

**ED** El síntoma contiene una referencia cruzada a síntomas diferentes.

**El D** El síntoma contiene un comentario (Una nota al pie).

 $\div$  El síntoma es una referencia cruzada.

Haciendo clic derecho en un síntoma abre un menú que permite usar más funciones. Al hacer clic en F1 o seleccionar Mostrar remedios el homeópata puede ver los remedios que contiene cada síntoma. Al hacer clic derecho sobre la rúbrica, le permite editar o agregar comentarios acerca de un síntoma. De este modo es posible hacer notas acerca de los significados de los síntomas, etc.

### **Vista en modo de libro del repertorio**

Los síntomas en el repertorio pueden ser ordenados también en modo de árbol (por defecto), o como libro. El modo de libro muestra la lista de síntomas y los remedios en todos los síntomas. Esto de cualquier modo significa, que aunque esta característica en modo muestra más información, el generar este tipo de vista toma mucho más tiempo que desplegar el modo de árbol y por consiguiente no es recomendable para computadoras más lentas.

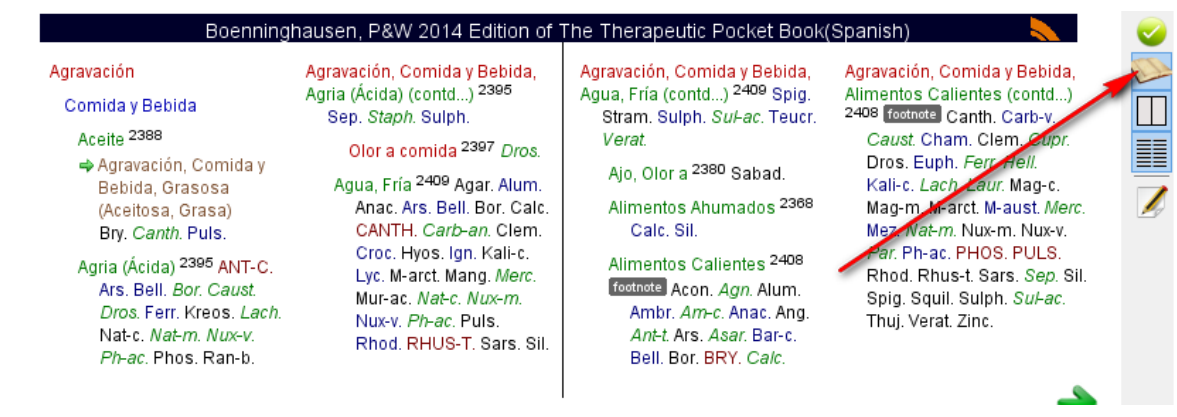

### **3.-Repertorización actual**

La lista de repertorización actual contiene la lista de todos los síntomas agregados a ella. SYNOPSIS le ofrece 5 escritorios en los que usted puede hacer sus repertorizaciones por separado, o bien, combinar las repertorizaciones posteriormente.

Para ver los contenidos de un síntoma, hacer doble clic en el para ver todos los remedios con sus grados. Usted también puede crear una nueva rúbrica al combinar dos o más rúbricas con sus grados en una sola, mediante **F7** o haciendo clic en el botón al que apunta la flecha en la imagen abajo.

Colores diferentes de los nombres del síntoma identifican los diferentes grados sintomáticos (el grado de un síntoma significa la importancia de un síntoma en la repertorización).

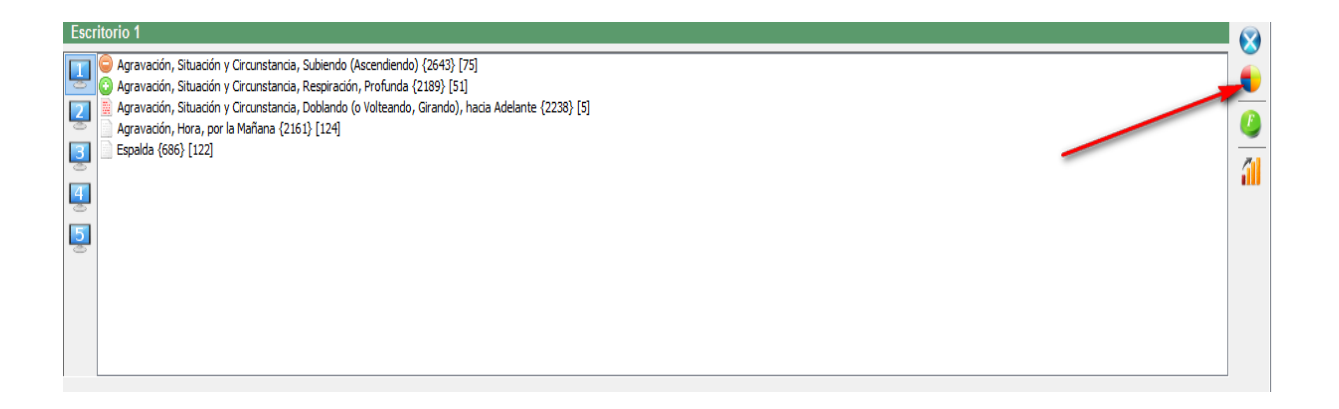

#### **Los íconos especifican los diferentes filtros del síntoma:**

Filtro Positivo (solamente los remedios en este síntoma serán mostrados en los resultados de la repertorización)

Filtro Negativo (ninguno de los remedios en este síntoma serán mostrados en los resultados de la repertorización)

**Filtro para Ignorar (el síntoma es ignorado en la repertorización)** 

## **4. Resultados de la repertorización**

La tabla de resultados de la repertorización permite una vista general de los resultados de la repertorización. La primera columna contiene las **abreviaturas de los remedios**, la segunda contiene el **número de las ocurrencias** del remedio en todos los síntomas y la tercera especifica la **puntuación de la repertorización** calculada en base a la importancia de los síntomas en la repertorización.

Para ordenar la tabla de repertorización rápida de acuerdo a la **abreviatura del remedio, conteo de la ocurrencia, o valor de la puntuación**, simplemente haga clic en el nombre de la columna en la tabla. Mediante clics repetidos en la misma columna, el orden puede ser cambiado en forma **ascendente** o **descendente**.

![](_page_7_Picture_62.jpeg)

#### **BUSCANDO EN LOS REPERTORIOS**

**Buscando en los Repertorios**

OpenRep SYNOPSIS ofrece la función de búsqueda que permite buscar en uno o varios repertorios al mismo tiempo.

![](_page_8_Picture_1.jpeg)

Para buscar una o varias palabras, ingrese las palabras dentro del editor de búsqueda. Si busca una o varias palabras, cada palabra debe ser delimitada por un espacio.

**Dado que aún existen limitaciones para el idioma español, mi recomendación es que se haga la búsqueda de las palabras mediante los límites de la palabra que puedan coincidir con las modificaciones de la misma. Por ejemplo al conjugar levantar: escriba levant, para que el buscador le de las rúbricas con las palabras conteniendo levantarse, levantándose, levantar.**

Los resultados de la búsqueda contendrán todos los síntomas con todas las palabras ingresadas al editor de búsqueda. Mediante el uso de puntos ".", es posible especificar las palabras de modo más delimitable.

Cuando ingrese la palabra "**oído**", OpenRep le dará todos los síntomas conteniendo esa palabra como "corroído", "oído" u "oídos".

La búsqueda de la palabra (con punto antes) ".oído" solamente le dará los síntomas con palabras comenzando con esos caracteres "oído", por lo tanto "oídos", etc.

La búsqueda de la palabra (con punto al final) "oído." Le dará síntomas con palabras que incluyan los caracteres "oído" al final, por ejemplo, "roído" o "corroído".

La búsqueda de la palabra (con punto al inicio y al final de la palabra) ".oído." solamente le darán síntomas conteniendo la palabra "oído"

# **Funciones adicionales**

Después de hacer clic en **la búsqueda y despliegue de los resultados en una ventana separada**, la búsqueda será desplegada en una otra ventada. No existe límite en el número de ventanas que se pueden abrir al mismo tiempo, las cuales permiten comparar perfectamente los diferentes resultados en la búsqueda.

El botón **sel** hace la búsqueda solamente en el repertorio seleccionado para ese momento. El botón **all** permite buscar en todos los repertorios seleccionados al mismo tiempo.

El **selector de los repertorios para la búsqueda** permite seleccionar en cuales repertorios se debe hacer la búsqueda. Después de seleccionar los repertorios, es necesario seleccionar **la Búsqueda en los repertorios SELECCIONADOS.**

![](_page_9_Picture_3.jpeg)

Los iconos para el historial de búsqueda permiten desplegar los resultados previos o siguientes de la búsqueda o reiniciar los resultados

de búsqueda.

# **Sinónimos (función en inglés)**

OpenRep SYNOPSIS ofrece apoyo para sinónimos que siempre hace aparte de la búsqueda de las palabras especificadas también en palabras similares (sinónimos).

# **Diccionario (función en inglés)**

 $\overline{Aa}$ Después de hacer clic en el botón para el **Diccionario**, el diálogo del diccionario aparecerá. Cuando el diálogo esté visible, después de hacer clic en cualquier síntoma, los contenidos de los síntomas se copiarán al diálogo del diccionario. Después de hacer clic en cualquier palabra copiada en el diálogo, la definición tanto de la palabra como la lista de otras similares aparecerá. A fin de hacer la búsqueda en el diccionario, simplemente ponga la palabra dentro de la barra de búsqueda y presione la tecla **ENTER**.

**Rúbrica Médica del Remedio**

OpenRep SYNOPSIS ofrece una poderosa herramienta para estudiar los remedios y analizar el caso-La rúbrica Médica del Remedio. La rúbrica médica del remedio es una materia médica compuesta por el repertorio seleccionado en ese momento.

![](_page_10_Figure_1.jpeg)

Para ver los contenidos del remedio, seleccione el remedio de la lista de remedios y haga clic en el botón para **Mostrar rúbricas del remedio seleccionado**.

Sin embargo, la principal característica es comparar los remedios, cuando es difícil decidir qué remedio prescribir. Esto puede hacerse al hacer clic en el nombre del remedio para otro remedio y hacer clic en **Agregar remedio a la rúbrica médica del remedio**. Esto mostrará los remedios uno tras otro. Para quitar el remedio de la comparación, haga clic en la abreviatura del remedio en la tabla de la comparación y haga clic en **Quitar el remedio de la rúbrica médica del remedio**.

La rúbrica médica del remedio también ofrece un set de filtros poderosos, que permiten resaltar solamente los síntomas específicos en los remedios comparados. Lo primero es la facilidad en la búsqueda que permite mostrar solamente los síntomas conteniendo ciertas palabras. Esto se puede hacer ingresando las palabras al editor de búsqueda y presionando la tecla **ENTER**. Otro filtro permite ver solamente los síntomas en los cuales todos los remedios seleccionados han alcanzado solamente un cierto grado. Haciendo clic en el botón **Seleccionar grado del remedio** es posible activar y también desactivar este

filtro. Sin embargo si nosotros solamente estamos interesados en síntomas pequeños (con pocos remedios), podemos filtrarlos haciendo clic en el botón **Seleccionar el tamaño de la rúbrica**.

### **REPERTORIZACION**

La repertorización es un proceso de agregar síntomas al caso y asignarles un grado específico de importancia en todo el caso.

![](_page_11_Picture_3.jpeg)

Agregando síntomas a la repertorización

Para agregar síntomas a la repertorización, simplemente **arrastre** los síntomas de la lista de síntomas en el repertorio a la sección de la repertorización del caso (a los escritorios). Alternativamente usted puede seleccionar el síntoma que desee agregar y también presionar la tecla **ENTER**, o la tecla **F4**, o hacer clic en el botón **Agregar rúbricas seleccionadas a la repertorización**.

Eliminando síntomas a la repertorización

Para eliminar un síntoma de la repertorización, selecciónelo y también presione la tecla **DELETE** o **F5**, **Arrástrelo** otra vez hacia el repertorio, o haga clic en el botón **Editar rúbricas seleccionadas de la repertorización**. (Botón con la X)

# **Fusionando síntomas**

 $\frac{8}{10}$ Fusionar síntomas permite combinar dos o más síntomas en un nuevo síntoma. Esto usualmente se hace en síntomas similares en los cuales es imposible encontrar una clara distinción Para hacer esto, seleccione dos o más rúbricas en la repertorización y también haga clic en el botón **Combinar rúbricas en la repertorización** o presione la tecla **F7**. Para invertir la operación de fusión, simplemente seleccione los síntomas fusionados y haga clic en **Combinar rúbricas en la repertorización otra vez**.

### **FILTROS**

Todos los filtros pueden activarse haciendo clic en el botón **los filtros de la repertorización**, o haciendo clic en el **botón derecho** del mouse, o **haciendo clic derecho** en uno o más síntomas de la repertorización.

![](_page_13_Picture_0.jpeg)

**El filtro positivo** aplicado a un síntoma significa, que solamente los remedios en ese síntoma serán mostrados en la repertorización.

**El filtro negativo** aplicado a un síntoma significa, que los remedios en el síntoma serán eliminados de la repertorización.

Para desactivar los filtros positivos y negativos, simplemente seleccione los síntomas con filtros positivo / negativo y haga clic al botón de filtro positivo / negativo nuevamente.

**Ignorar / Desactivar la rúbrica en la repertorización** aplicada a un síntoma significa, que el síntoma ignorado será pasado por alto durante la repertorización. Desactivar un síntoma lo devolverá a la evaluación de la repertorización.

**Quitar todos los filtros** remueve todos los filtros de la repertorización y devuelve todos los grados a todos los síntomas por defecto.

**Grados de los Síntomas y Evaluación**

Los grados de los síntomas permiten al homeópata establecer que síntomas son más importantes en la repertorización y cuales son menos importantes. Para establecer un grado de un síntoma, **haga clic derecho** a cualquier síntoma (rúbrica) seleccionado en la repertorización y seleccione el grado correcto del síntoma.

El cálculo de la puntuación de la repertorización está basado en el grado del síntoma, el grado del remedio y el grado máximo del repertorio.

# **Puntuación = [Grado del Síntoma] \* [Grado del Remedio] / [Grado máximo del**

**repertorio]**. Este síntoma permite en esta manera repertorizar correctamente usando los múltiples repertorios que usan diferentes grados. El repertorio de Boenninghausen por ejemplo usa 5 grados, mientras que el análisis general de Boger usa solamente 2 grados. Para permitir una evaluación correcta, en el repertorio de Boenninghausen, el remedio en grado 1 tendría el valor 1/5 = 0.25 y el grado 2 tiene el valor 2/5 = 0.4.

Con la finalidad de no confundir los diferentes sistemas de graduación, ellos están marcados en la repertorización según lo relativo de su intensidad, como por ejemplo, cuando se combinan los síntomas del repertorio de Kent (3 diferentes grados, 1/3 = 0.33,  $2/3$  = 0.66 y 3/3 = 1) y del repertorio de Boenninghausen (5 diferentes grados,  $1/5$  = 0.25,  $2/5 = 0.4$ ,  $3/5 = 0.6$ ,  $4/5 = 0.8$ ,  $5/5 = 1$ ), tenemos 7 diferentes grados al repertorizar (0.33, 0.66, 0.25, 0.4, 0.6, 0.8, 1).

#### **ESCRITORIOS DE LA REPERTORIZACION**

OpenRep SYNOPSIS le permite usar 5 diferentes escritorios durante la repertorización. Cada escritorio permite una repertorización por separado, de modo que usted pueda trabajar diferentes aspectos del caso dentro con diferentes escritorios.

![](_page_15_Picture_54.jpeg)

Para seleccionar un escritorio, haga clic en el ícono respectivo de cada escritorio. Para seleccionar varios escritorios, presione y mantenga presionada la tecla **CTRL** y haga clic en cualquiera de los escritorios que usted desee seleccionar al mismo tiempo.

Cuando seleccione más de un escritorio, solamente aquellos síntomas que están localizados en ellos se mostrarán. Eso también quiere decir, que si varios escritorios son seleccionados, el eliminar un síntoma se ejecutará en todos los escritorios seleccionados. Añadir un síntoma a los diferentes escritorios seleccionados, se hará a todos los escritorios seleccionados.

Haciendo clic derecho en un ícono de escritorio muestra el menú permitiéndole:

- Cambiar el nombre del escritorio
- Eliminar el contenido del escritorio

Para copiar los síntomas de un escritorio a otro, **arrastre** los síntomas seleccionados hacia el ícono del escritorio de la repertorización, o presione **CTRL+C**, haga clic en el ícono del

escritorio deseado y presione **CTRL+V**. Por favor note, que arrastrando los síntomas **moverá** los síntomas hacia el otro escritorio de repertorización. Para copiar los síntomas, presione y mantenga presionada la tecla **CTRL** mientras arrastra los síntomas. Alternativamente, usted puede seleccionar los síntomas que desea copiar o mover, haga clic derecho en ellos y seleccione en el menú **Copiar rúbrica (s) a los escritorios de repertorización**.

## **Analizando los resultados de la repertorización**

Para analizar los detalles de la repertorización, haga clic en el botón **Mostrar los resultados de la repertorización completa**. Esto abre el diálogo de los resultados de la repertorización.

![](_page_16_Picture_100.jpeg)

El diálogo de los resultados de la repertorización contiene toda la funcionalidad de la sección de la repertorización en la pantalla principal, de manera que es posible aplicar filtros, cambiar grados del síntoma, fusionar y desactivar síntomas, etc. Esta funcionalidad puede ser accesada también haciendo clic derecho en el síntoma, y haciendo clic al botón respectivo en la barra de herramientas. Por favor note que cualquier cambio realizado en este diálogo puede automáticamente reflejarse en la repertorización que tenga abierta en ese momento en la pantalla principal.

La funcionalidad adicional del diálogo de los resultados de la repertorización se apoya en la capacidad de ver y analizar los diferentes escritorios de repertorización uno tras otro. Para ver los diferentes resultados de la repertorización contenidos en los diferentes escritorios, simplemente haga clic en el botón del escritorio de repertorización que usted desee ver y será agregado a los resultados de la repertorización. Para combinar todos los resultados en una sola tabla, seleccione los escritorios de los cuales los resultados deben ser mostrados y haga clic en **Mostrar la repertorización de TODOS los escritorios seleccionados COMBINADOS**. Por favor note que al mostrar diversos resultados de la repertorización, cuando se pasa el ratón sobre una abreviatura de un remedio, el mismo

remedio es resaltado en otras tablas también, lo que hace más fácil comparar los resultados de los remedio.

El poder **establecer el variable de ancho de las columnas** también permite igualar todas las columnas en la tabla de los resultados de la repertorización, o usar un mínimo de ancho de las columnas para poder ver tantos remedios como sea posible.

Haciendo clic en el botón **Ordenar los resultados de la repertorización**, hace posible ordenar los resultados de la repertorización por nombre del remedio, conteo de la ocurrencia o por el valor.

Los resultados de la repertorización pueden ser finalmente ser mandados a imprimir o a un archivo en PDF haciendo clic en el botón **Imprimir los resultados de la repertorización**.

## **Explorando los remedios**

La integración del OpenRep SYNOPSIS permite estudiar los remedios y las relaciones de los remedios directamente en el repertorio sin necesidad de programas externos. Para accesar a esta función, simplemente haga clic derecho en la abreviatura del remedio en cualquier parte del programa.

![](_page_18_Picture_61.jpeg)

Esto abre en automático un menú en el que usted puede:

- **+** Mostrar remedio en la Rúbrica Médica del Remedio.
- **+** Mostrar remedio en el Navegador de Materia Médica
- Abrir automáticamente en la Rúbrica Médica del Remedio
- $\bigstar$  Mostrar relaciones del remedio
- $\bigstar$  Resaltar relaciones del remedio
- **W** Mostrar advertencia del remedio

# **TRABAJANDO CON LOS ARCHIVOS DE LOS CASOS**

![](_page_18_Picture_9.jpeg)

El set principal de botones para manejar los archivos contiene:

 $\frac{1}{\sqrt{2}}$  Nuevo caso – permite crear un nuevo caso

- $\downarrow$  Notas del caso habilita al homeópata para guardar las notas del caso especificado dentro del archivo de repertorización, junto con la información del remedio prescrito
- $\downarrow$  Abrir repertorización abre un archivo de repertorización guardado
- Guardar repertorización en un archivo guarda la repertorización actual junto con las notas que contiene el caso
- Imprimir datos de la repertorización imprime las notas del caso y la tabla de repertorización

Funciones adicionales como **Guardar como** y Cerrar archivo pueden ser encontrados en el menú principal en **Archivo**.

OpenRep SYNOPSIS permite abrir diferentes archivos a la vez. El nombre del archivo abierto en ese momento siempre se muestra en la esquina superior derecha de la ventana principal, junto con el ícono [x] que permite un cierre rápido del archivo abierto actualmente. Para ver todos los archivos mostrados en el momento y cambiar entre ellos, abra la ventana principal del menú.

## **ADMINISTRANDO LOS PACIENTES**

El sistema de Administración de Pacientes (PMS) es un módulo integral intuitivo que permite un registro completo de los datos de los pacientes incluyendo los datos personales, notas del caso, fotografías, resultados de la repertorización y prescripciones.

#### **Agregando Nuevos Pacientes al PMS**

![](_page_19_Picture_9.jpeg)

La pantalla de información del paciente se abrirá. Llene los datos que usted requiere para los registros de sus pacientes.

![](_page_20_Picture_8.jpeg)

Haga clic en OK al completar los datos del paciente.

Una nueva ventana con el nombre del paciente se abrirá. Haga clic en Nuevo Caso

![](_page_21_Picture_8.jpeg)

Ingrese el caso escribiendo en la nueva ventana de notas que se abre, o bien importando el texto desde un archivo.

![](_page_21_Picture_9.jpeg)

Una vez que el caso esté en el cuadro de diálogo, la repertorización puede realizarse con el repertorio seleccionado en el modo normal.

![](_page_22_Picture_1.jpeg)

La opción del remedio puede seleccionarse haciendo clic en el botón el cual se le mostrará un menú de los remedios que fueron seleccionados durante la repertorización. La lista de remedios aparecerá en orden descendente, en la misma forma que está en la repertorización. Una vez que el remedio sea seleccionado, la potencia, método de administración y repetición de la dosis puede ser registrado.

Una vez que la visita es terminada al ingresar el remedio, el caso individual es cerrado y asegurado. Esta es una opción deliberada hecha para proteger la integridad en la exactitud de los registros de los pacientes que no se altere en fechas posteriores.

Se hizo una previsión para las siguientes circunstancias. La toma y análisis del caso se debe hacer en tiempos separados, en tanto la prescripción no haya sido ingresada, el caso permanecerá abierto para la inserción de notas adicionales si se esperan más datos hasta cierta fecha en la que se haya dado una prescripción. Sólo tiene que hacer clic en:

![](_page_23_Picture_0.jpeg)

E ingresar la **fecha DE LA PRESCRIPCIÓN**, un archivo se anexará al caso mostrando la fecha de la toma del caso y la fecha de la prescripción.

![](_page_23_Picture_32.jpeg)

La visita luego será asegurada para preservar la integridad de los archivos de los casos.

**Iconos PMS (Sistema de Administración de Pacientes) y su uso**

Cualquier ícono que se explica en sí mismo o contiene instrucciones detalladas de para su uso, es omitido de esta lista.

![](_page_24_Picture_10.jpeg)

![](_page_24_Picture_11.jpeg)

![](_page_25_Picture_28.jpeg)

![](_page_25_Figure_1.jpeg)

![](_page_26_Picture_40.jpeg)

# **MATERICAS MÉDICAS**

# **NAVEGADOR DE MATERIA MÉDICA**

El navegador de Materia Medica permite mostrar las materias médicas y otros textos, para investigar en ellos, editar sus contenidos y también crear nuevas materias médicas.

![](_page_26_Picture_4.jpeg)

Se puede acceder al navegador de Materia Medica desde la barra de Herramientas principal. Haciendo clic en el botón del **Navegador de Materia Medica (materias médicas)** solamente las materias médicas (los textos conteniendo la información de los remedios) son mostrados y haciendo clic en el botón del **Navegador de Texto (Lecturas y textos adiciones)** las lecturas y otros textos son mostrados.

![](_page_27_Picture_63.jpeg)

## **Mostrando los textos del remedio**

Para mostrar los registros de la materia médica para un remedio específico, seleccione el remedio de la lista de los remedios en el lado izquierdo de la ventana. El lado derecho contendrá en la parte superior, una barra con las etiquetas de las materias médicas que lo contienen en prácticas abreviaturas. Para mostrar el nombre completo de cada materia médica solo coloque el mouse sobre la abreviatura que le interese y se desplegará un cuadro de diálogo mostrándole el nombre de esa materia médica.

En la lista de remedios cada remedio tiene un ícono blanco  $\Box$  o un ícono verde $\Box$ . Estos íconos muestran si la materia médica que se está viendo en ese momento (a la que se accesó haciendo clic sobre la etiqueta de la abreviatura de la materia médica en el lado derecho de la ventana) contiene (ícono verde) o no contiene (ícono blanco) el remedio especificado. De este modo se hace posible ver los contenidos de cada materia médica simplemente haciendo clic sobre la etiqueta de la materia médica.

Haciendo clic en el botón **permite al homeópata seleccionar que autores o incluso que** materias médicas ver y filtrar todos los demás textos. Para reiniciar la lista y ver todos los textos, haga clic en el botón nuevamente.

#### **Búsqueda**

Para realizar una búsqueda, ingrese las palabras clave al editor de búsqueda y presione la tecla **ENTER**. Todos los registros de materia médica que contengan la palabra en otras palabras o en la misma oración, o en el mismo párrafo, serán mostrados.

Si se selecciona el botón **. Si entrarcha de la contrarc**ta de remedios que fueron obtenidos durante la búsqueda son mostrados; aquellos que aparecieron las palabras en la misma oración y el resto de los remedios que contienen esas palabras solamente en el mismo párrafo. Si el botón no es seleccionado, todos los remedios serán mostrados y los remedios conteniendo las palabras de la búsqueda en la misma oración serán resaltados en **rojo**, los remedios conteniendo las palabras de la búsqueda en el mismo párrafo serán resaltados en color **azul** y los remedios que no contienen los resultados de búsqueda serán resaltados en color **gris**.

El botón permite buscar en **todos** los remedios o solamente en un remedio **seleccionado**.

Cuando la búsqueda haya sido realizada, los botones **Comueven en el texto del** remedio hacia la **SIGUIENTE** o la **PREVIA** palabra encontrada.

El botón impia los resultados de la búsqueda y muestra todos los remedios de la materia médica nuevamente.

#### **Agregando nuevos textos / Editando textos**

OpenRep SYNOPSIS permite crear sus propias materias médicas, editar materias médicas o importarlas desde los archivos de texto.

Para agregar un Nuevo texto a la materia médica, haga clic en el botón

![](_page_29_Picture_77.jpeg)

Un diálogo se abrirá, en el cual el homeópata debe seleccionar el nombre del remedio (si el remedio no existe, puede ser creado hacienda clic al botón **agregar**) y la materia médica (para crear una nueva materia médica, haga clic al botón **agregar**).

Si el texto agregado no pertenece a un remedio, el **nuevo registro no es un remedio, sino un texto adicional** que debe seleccionarse y el **nombre del Capítulo** deben ingresarse. Este registro será entonces accesible al botón de la ventana principal en **el Navegador de Materia Médica (lecturas y textos adicionales).**

El botón permite importar los textos también desde un **archivo de texto** o el archivo **.rtf**. Después de seleccionar el archivo, es necesario otra vez seleccionar el nombre del remedio y la materia médica a la cual debe importarse y agregarse el texto.

El botón borra la materia médica seleccionada en ese momento del remedio seleccionado. Por favor note que esta operación es irreversible y que el texto también será eliminado del disco.

Después de agregar el texto, éste puede ser editado simplemente tecleando en el texto directamente. Las fuentes pueden ajustarse seleccionando el texto en la materia médica y haciendo clic en los botones de la fuente en la parte derecha.

Los botones permiten:

- **R** Configurar fuente a **NORMAL** (CTRL+R)
- **E** B Configurar fuente a **NEGRITA** (CRTL+B)
- **<sup>↓</sup>** *I* Configurar fuente a **CURSIVA** (CTRL+I)
- **F** Configurar color **frontal** (CTRL+F)
- **B** Configurar color de **fondo** (CTRL+G)

![](_page_30_Figure_6.jpeg)

Después de terminar la edición, es necesario hacer clic en el botón **Guardar**…para salvar los cambios, de otra manera los cambios no se guardarán.

Cuando salga del Navegador de Materia Médica después de haber editado los textos, un diálogo automático le pregunta **Usted ha modificado los textos en materias médicas. ¿Desea re-indexarlas para que sea posible su búsqueda?** Es necesario hacer clic en **Si**, porque sin re-indexar los datos, los cambios no se reflejarán en la búsqueda y los nuevos textos no podrán ser encontrados. Por favor note usted que re-indexar toma algo de tiempo, lo cual se indica en la barra de progreso.

## **Diccionario**

Después de hacer clic en el botón del **Diccionario**, el diálogo del diccionario aparecerá. Cuando el diálogo esté visible, después de hacer clic en cualquier palabra en el texto, la definición de la palabra se mostrará en el diálogo del diccionario. A fin de hacer la búsqueda en el diccionario, simplemente ponga la palabra en la barra de búsqueda y presione la tecla **ENTER**.

## **Navegador de ARCHIVOS**

OpenRep SYNOPSIS incluye el proyecto OpenRep ARCHIVOS, permitiéndole leer, estudiar y navegar a través de textos homeopáticos originales. Se puede accesar a ARCHIVOS desde el OpenRep SYNOPSIS haciendo clic en el ícono **...** 

**Librero**

![](_page_31_Picture_0.jpeg)

Tu librero contiene la lista de todos los libros que posees. Para leer un libro, simplemente haga clic en el. Para leer los sus datos, sólo ponga el cursor del mouse sobre el y los datos se mostrarán como un texto de sugerencia.

Las flechas derecha e izquierda le permiten navegar a través de más libros en su librero. Entre otras funciones, usted puede hacer la búsqueda en todos los libros para una cierta palabra o una selección de obras (haga clic en el punto rojo junto a la ícono de búsqueda para cancelar los resultados de búsqueda) y seleccionar las categorías que usted desee ver.

**Leyendo los libros**

Haciendo clic en un libro del estante mostrará los contenidos del libro en el navegador. La vista básica ofrece la página del libro, que puede ser desplazada con un mouse. Para ver páginas siguientes o previas sólo haga clic en las

6

5

**7** flechas derecha o izquierda de la

![](_page_32_Picture_2.jpeg)

barra que se encuentra en la esquina superior izquierda.

Para que le aparezcan los controles sólo lleve el cursor del mouse a la parte superior de la ventana.

- 1. **Zoom** para alejar la imagen.
- 2. **Zoom para** acercar la imagen.
- 3. Botón para **ajustar** la pantalla a lo **alto**.
- 4. Botón para **ajustar** la pantalla a lo **ancho**.
- 5. Botón de **búsqueda**.
- 6. **Cambio de página automático** que le permitirá cambiar de página automáticamente de modo que usted no tenga que dar vuelta a las páginas cuando lee.
- 7. Botón **Marcador** permite crear marcadores (áreas resaltadas del texto y agregar sus propios comentarios).

# **OTROS**

 $\overline{2}$ 

## **Registro**

A fin de usar OpenRep SYNOPSIS en su computadora, es necesario primero registrarse. El procedimiento de registro es sencillo. Después de instalar el OpenRep SYNOPSIS en su máquina y ejecutarlo, el diálogo de registro aparecerá requiriendo **Nombre, domicilio e e-mail**.

![](_page_33_Picture_9.jpeg)

Después de agregar la información necesaria, es importante hacer clic en el botón **Solicitud de Licencia, el cual abre un nuevo diálogo**.

![](_page_33_Picture_10.jpeg)

Este diálogo contiene un e-mail que debe ser enviado a **info@homeopathyonline.org**. Después de mandar este e-mail, usted recibirá un e-mail con la clave de registro.

Después de recibir la clave de registro, ejecute OpenRep SYNOPSIS nuevamente. En el **diálogo de registro** haga clic en **Ingresar licencia** y copie los contenidos de todo el e-mail que usted recibió de info@homeopathyonline.org con la clave de registro dentro del campo de texto. Después de hacer clic en el botón **OK**, su programa está registrado.

### **Preferencias**

OpenRep SYNOPSIS es una aplicación altamente personalizable, que permite cambiar su comportamiento. Para accesar a las preferencia, haga clic en **Archiv**o **| Preferencias** en la barra del menú principal.

### **Repertorios**

En la sección de los repertorios, es posible establecer el repertorio que deba ser abierto al iniciar el programa, seleccionándolo en la lista **Abrir al inicio**.

La sección de las **relaciones de los remedios** especifica que repertorio usar para explorar las relaciones de los remedios.

#### **Eventos**

La sección de eventos especifica que debe pasar cuando se hace doble clic en el nombre de un remedio en el programa. Será también mostrado en la rúbrica médica del remedio, o en el navegador de materia médica. Este comportamiento puede ser modificado aquí, o simplemente haciendo clic derecho en un remedio en el programa seleccionando **Abrir automáticamente en**…en el recién abierto menú automático.

### **General**

La sección general permite cambiar el encabezado encabezado principal del OpenRep que contiene el texto especificado en **el texto del encabezado OpenRep**. La opción **Mostrar referencias cruzadas automáticamente** especifica, si las referencias cruzadas deben mostrarse automáticamente en la sección de contenidos del repertorio, o si ellas deben ocultarse y mostrarse solamente en los datos del síntoma. Desactivando la opción incrementa ligeramente la velocidad de operación del OpenRep SYNOPSIS.

### **Grados del Síntoma**

Esta sección permite especificar el grado del síntoma y su valor. Estos nuevos valores después se verán reflejados en todas las repertorizaciones.

## **PMS**

En esta sección es posible permitir **Abrir el PMS (Sistema de Administración de Pacientes) al inicio y proteger el acceso a PMS mediante contraseña**.